Login to WebAdvisor at: [https://webadvisor.lclark.edu](https://webadvisor.lclark.edu/) 

Once you've logged in, choose the "Faculty" link at the right.

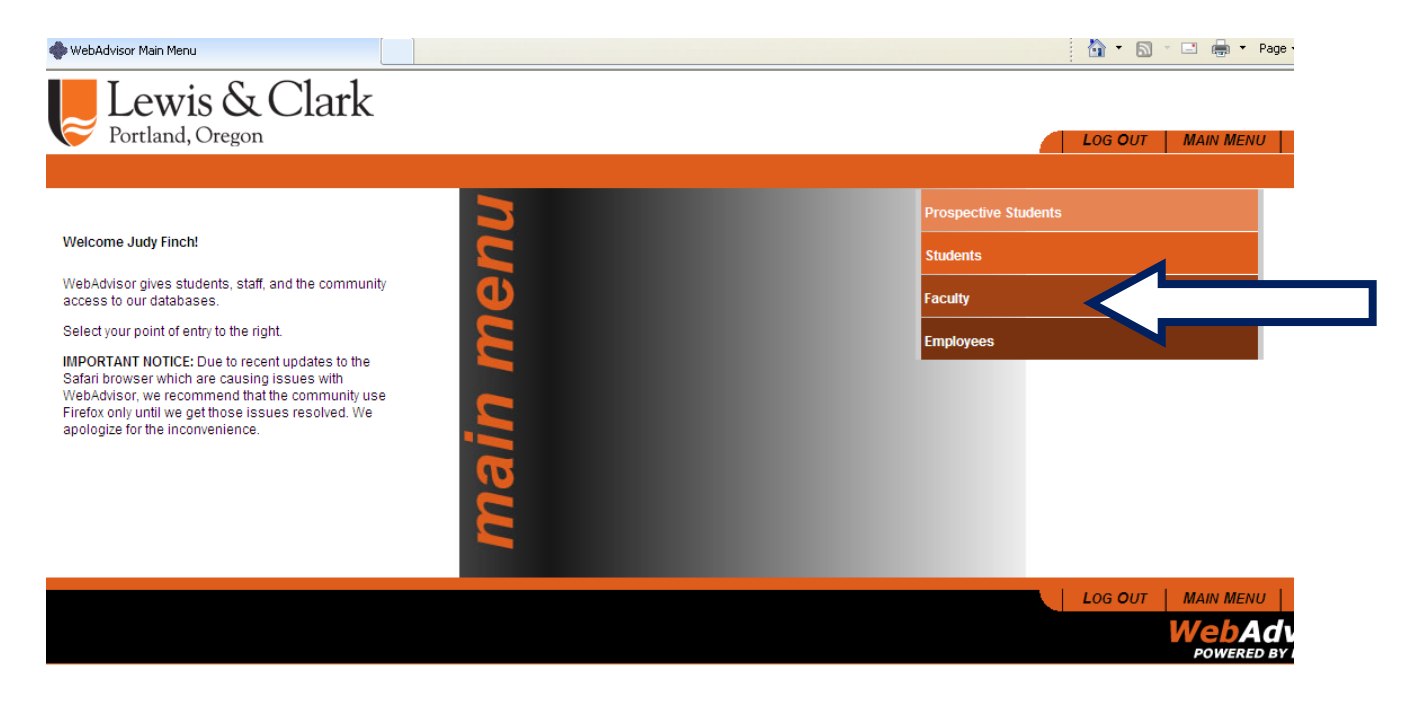

Choose the "Grading" link. On your page this may be on the left side instead of the right.

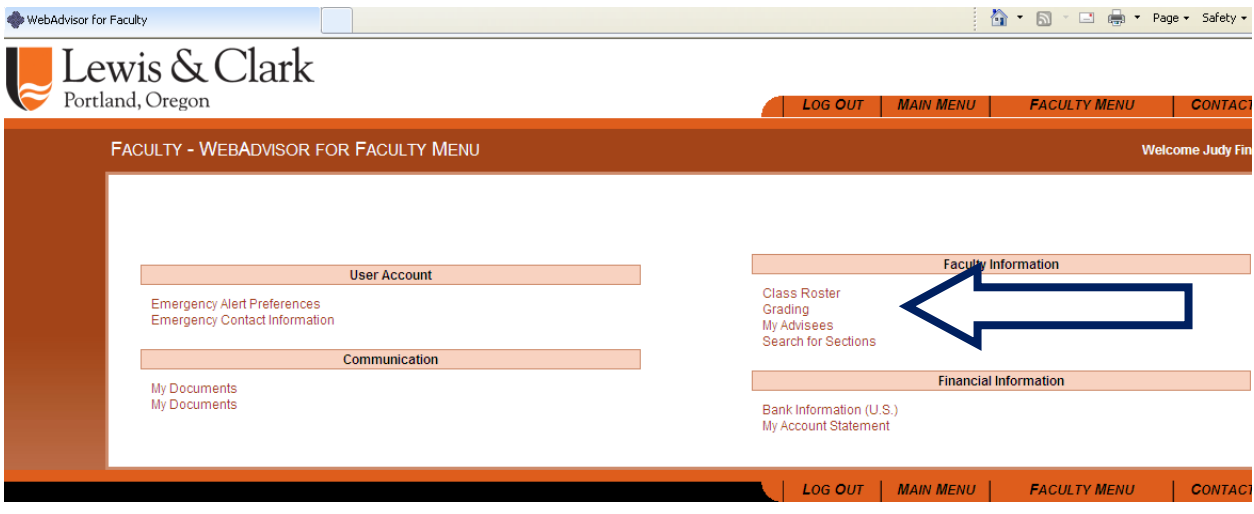

From the Drop Down menu, choose the correct CAS term. Then click on the "Submit" button. You *don't* need to fill in any dates.

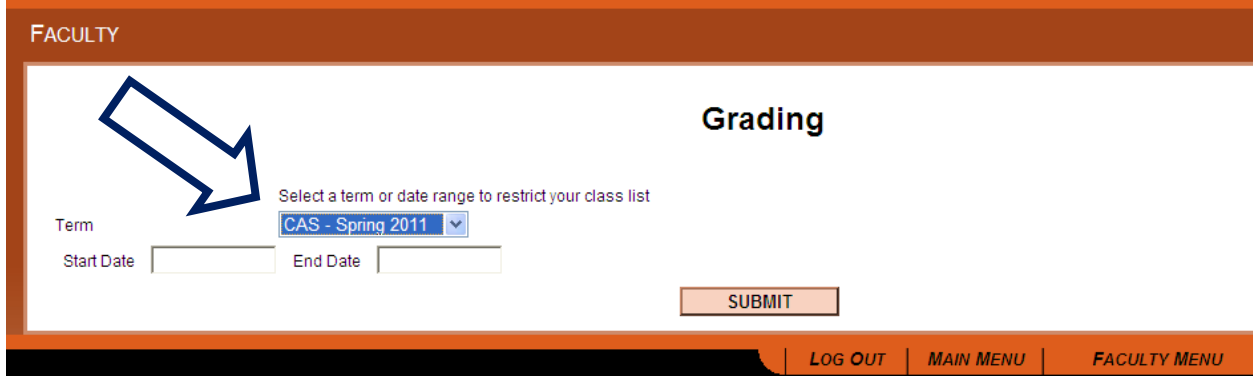

On the resulting screen you should see links to your roster(s).

At the near the top there will be a drop down choice for either midterm or final grades. You must choose "Final".

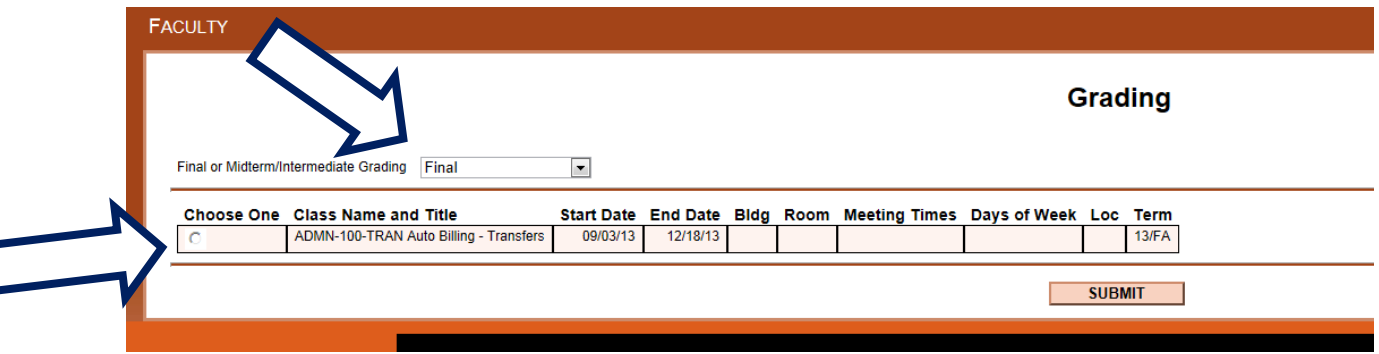

Then click on the link for the roster you wish to grade, and enter the letter grade (or CR/NC) for the student. No need to fill in anything else. Click on the Submit button. If you have another roster you should be able to choose that and repeat.

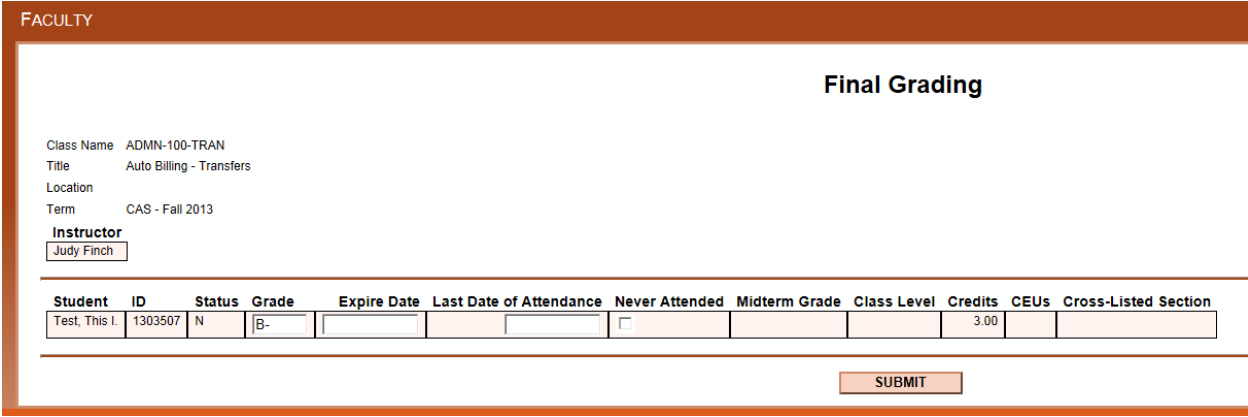